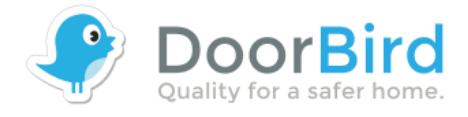

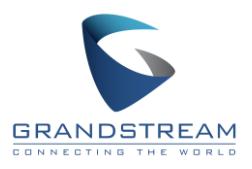

## **Grandstream Integration**

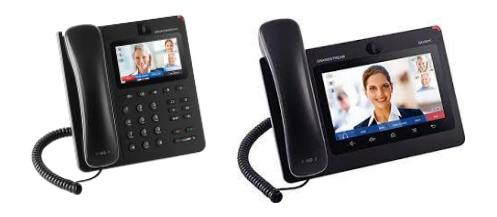

Steps on how to integrate Grandstream GXV3240 and GXV3275 IP phone with DoorBird IP Video Door Stations.

1. Login to Grandstream, by entering the IP address of the Grandstream phone in your browser.

Default Username: admin Default Password: admin

2. Create a new profile on your Grandstream IP phone by going into administration settings of the Grandstream phone. As IP Address enter the local IP of your DoorBird, here e.g. 192.168.123.199

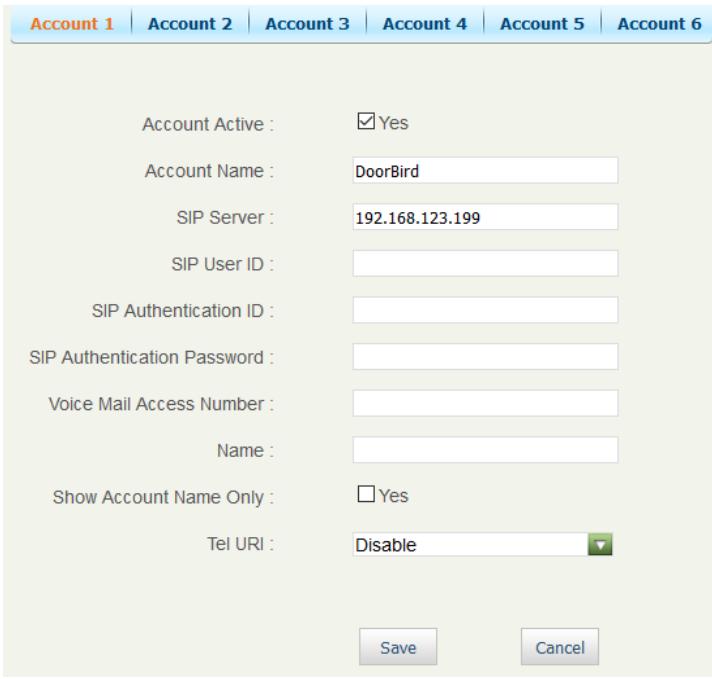

Deactivate the other profiles and set your DoorBird profile as active. **Make sure to save the settings.**

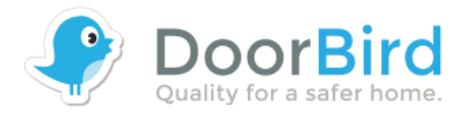

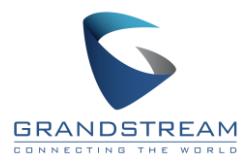

3. Open the SIP Settings in the DoorBird App (Administration->Login->SIP Settings). Enter the following information.

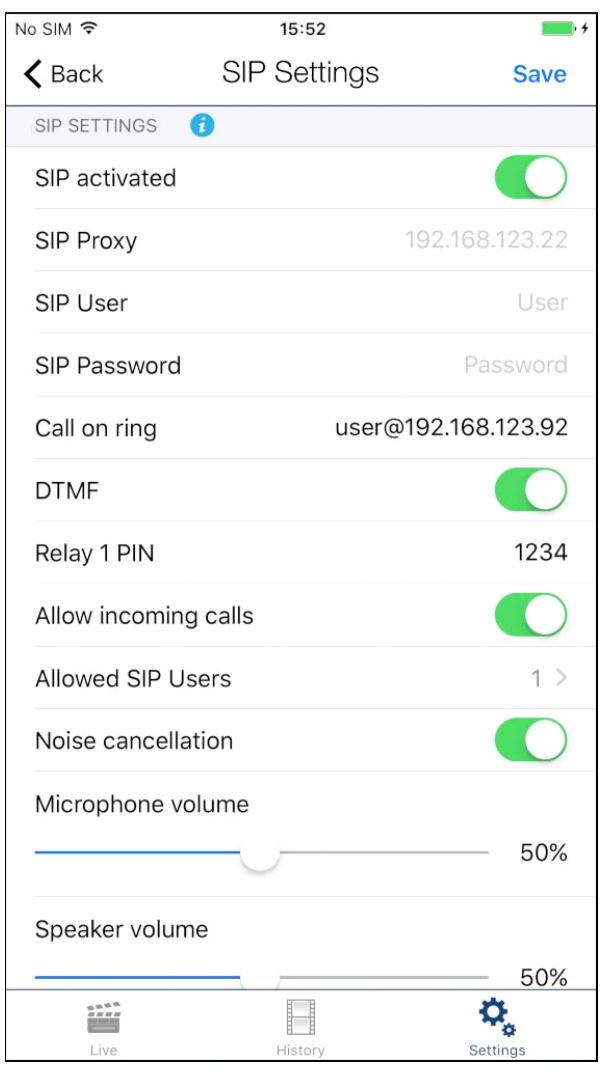

Call on ring: Enter the IP address of your Grandstream IP phone (user@(IP address of your Grandstream IP phone, here e.g. 192.168.123.92))

DTMF: Activate this option to enable door opener when you enter a combination of digits

4. You can choose a PIN to open your door from the Grandstream IP phone.

5. Done! :)